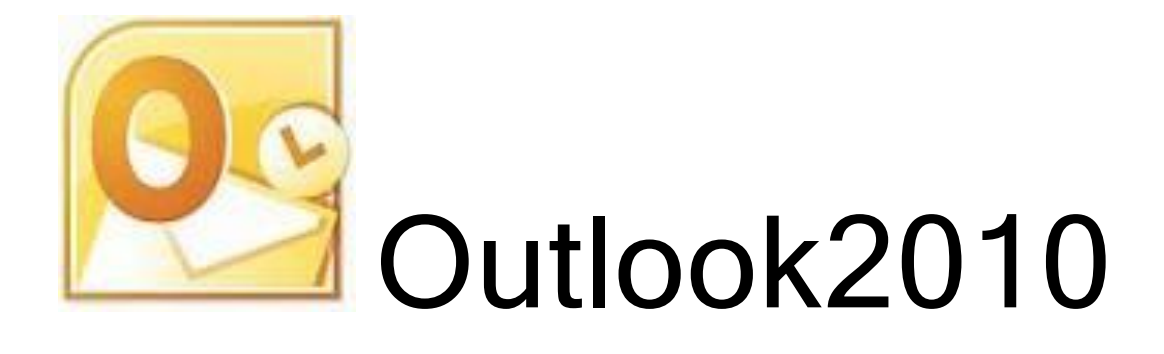

# - メール・連絡先など -

0utlook2010の「メール」「連絡先」に関連する内容を解説します。

注意: 0utlook2007 と 0utlook2010 では、基本操作、基本画面が違うため、この 資料では Outlook2010 のみで参考にしてください。

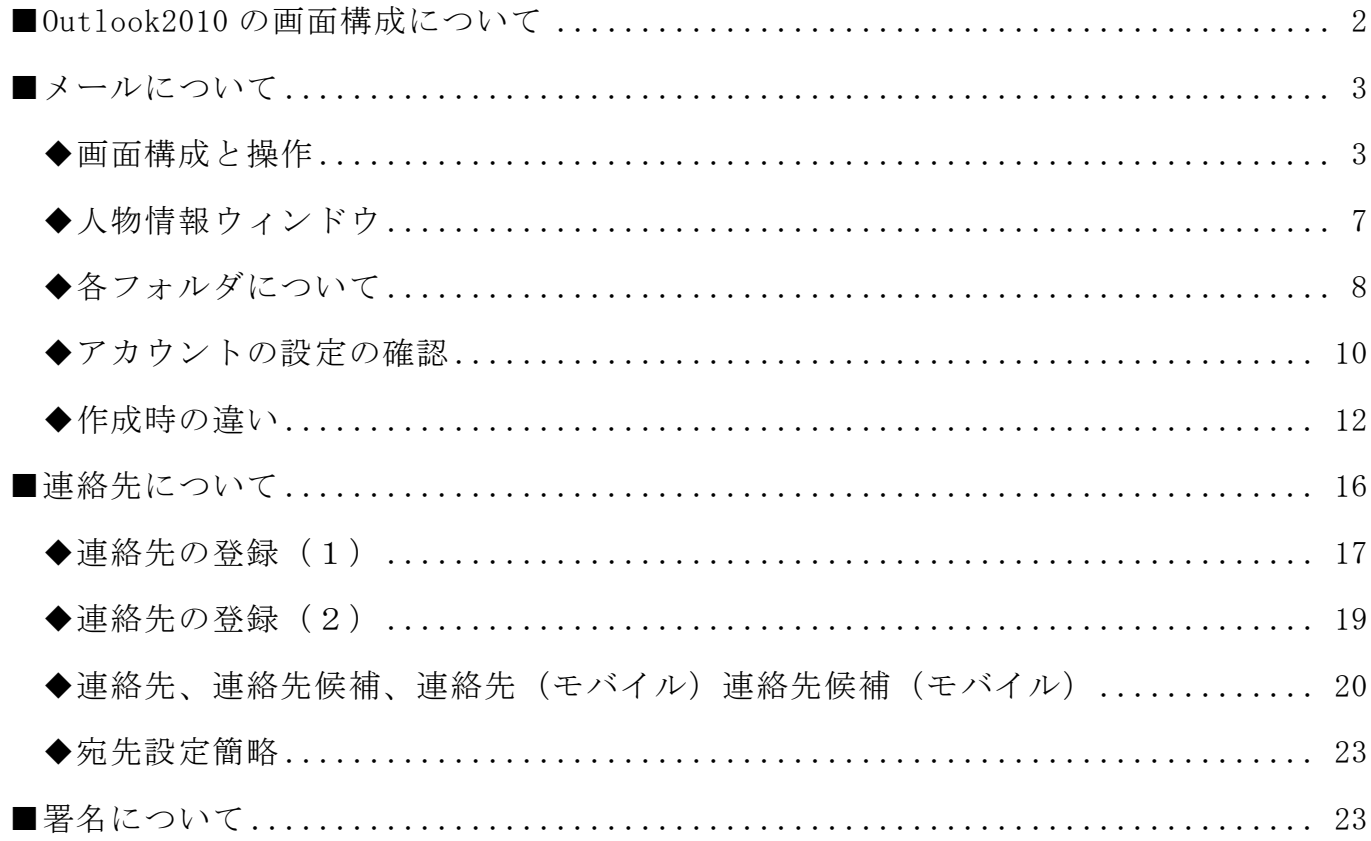

## <span id="page-2-0"></span>■Outlook2010 の画面構成について

Outlook2010 は、「メール」「予定表」「連絡先」「タスク」の各メニューで画面が変わる ので、操作のはじめ方はメニューをクリックするところからになます。

※起動時は、ナビゲーションウィンドウの「メール」メニューが選択されています。

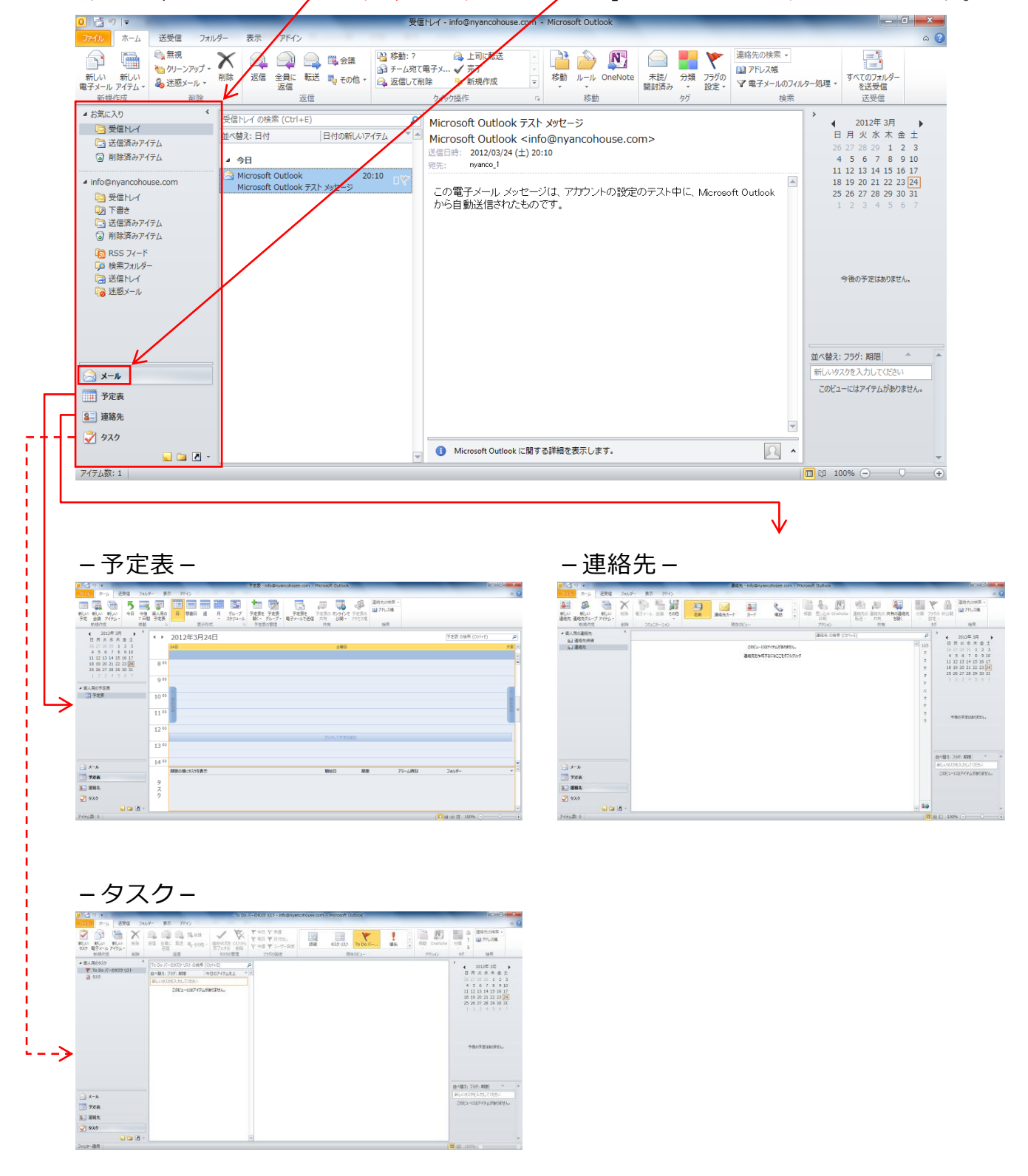

 $-2-$ 

## <span id="page-3-0"></span>■メールについて

#### <span id="page-3-1"></span>◆画面構成と操作

一番中心に使う画面となります。画面構成と表示の切り替えなどに注意してください。

#### 【画面の各部名称】

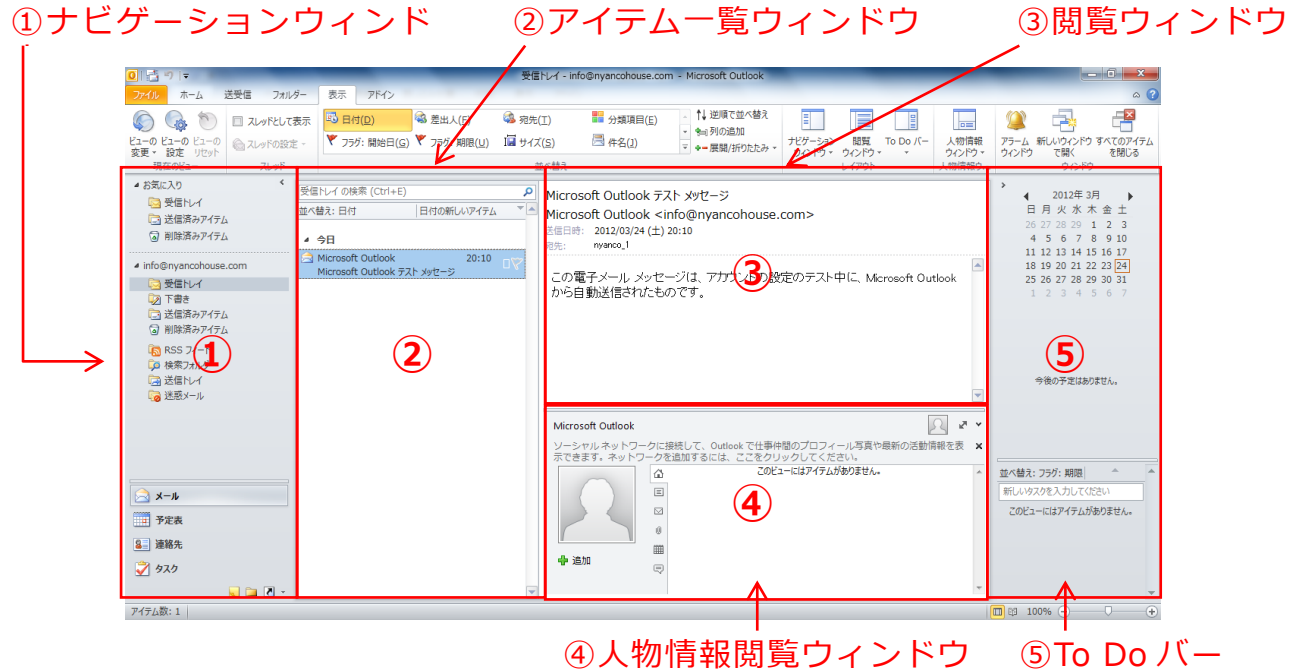

それぞれの画面を見ていく順番(操作する順番)は、①~③となります。 ④と⑤は必要に応じて見ます。

これらの表示を切り替えるには「表示」タブを利用し、特に「レイアウト」グループ(人 物情報ウィンドウなども)をカスタマイズします。

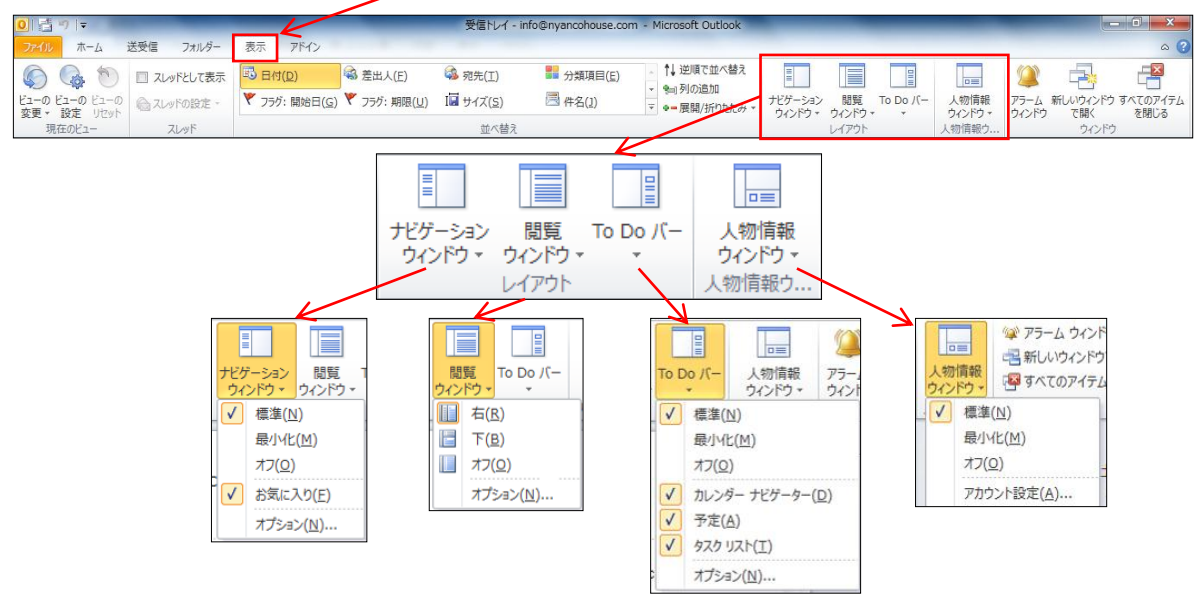

※Outlook Express や Windows メールなどと同じメール画面の表示にするには、

「表示」タブー「閲覧ウィンドウ」-「下」に設定します。

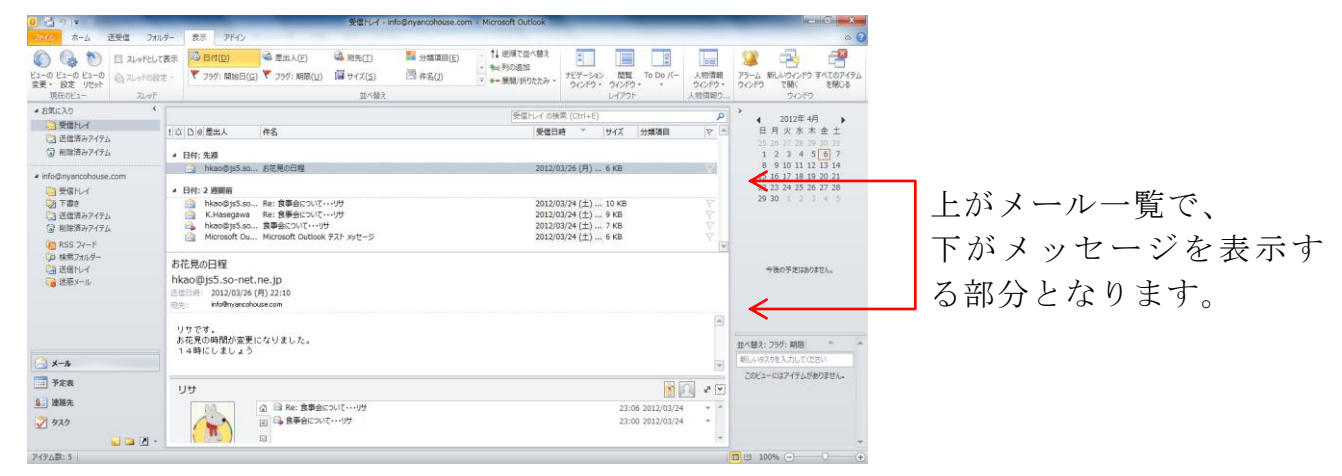

↑メール一覧とメッセージ画面を上下にすると、 人物情報ウィンドウが見えにくくなります。調整をするか、最小化します。

※メール一覧の中の表示がグループごとになっています。 このグループは、「並べ替え」グループで指定してあるものが基準です。

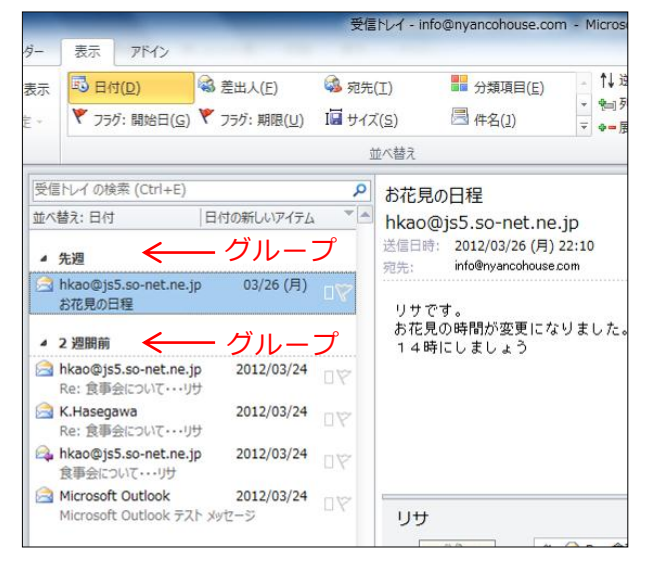

「日付」が選択されている場合 「差出人」が選択されている場合

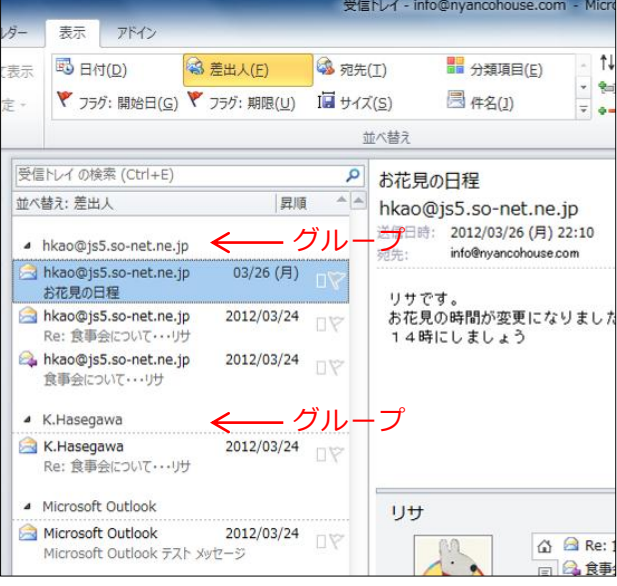

このグループの表示の時に、グループ内のメールがすべて見えていない場合があります。 すべて見えるようにするためには、いくつかの方法があります。

-1 つのグループだけ展開・折りたたんで表示する(1)

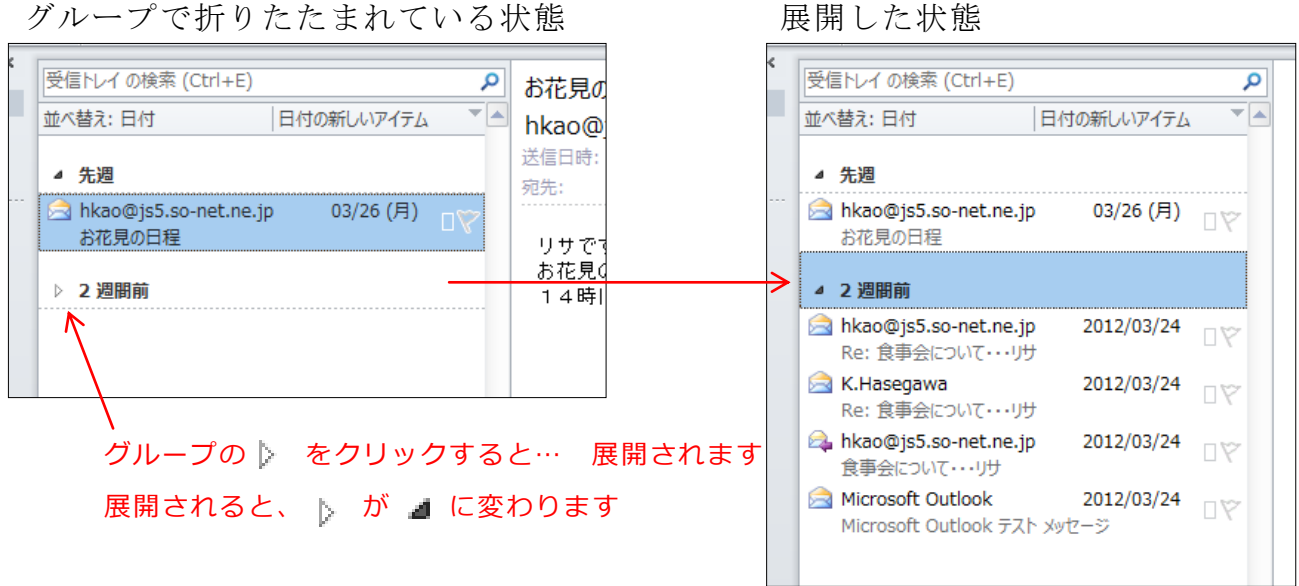

また、■ を再度クリックするとグループは折りたたまれます。

-1 つのグループだけ展開・折りたたんで表示する(2)

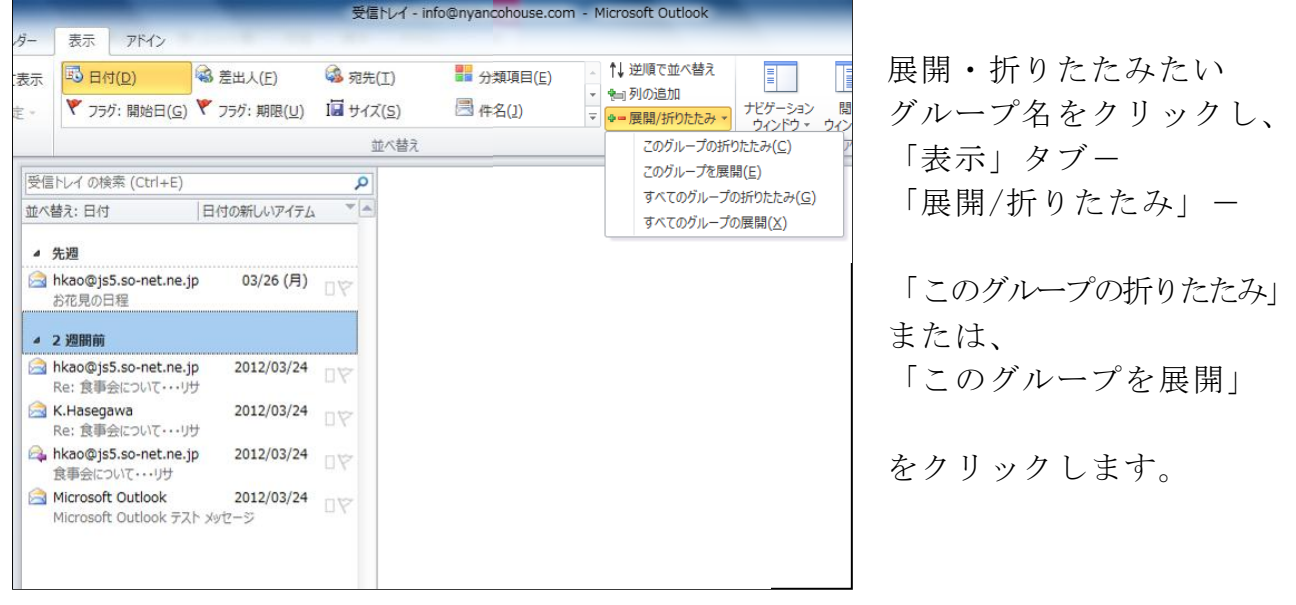

-すべてのグループを展開して表示する

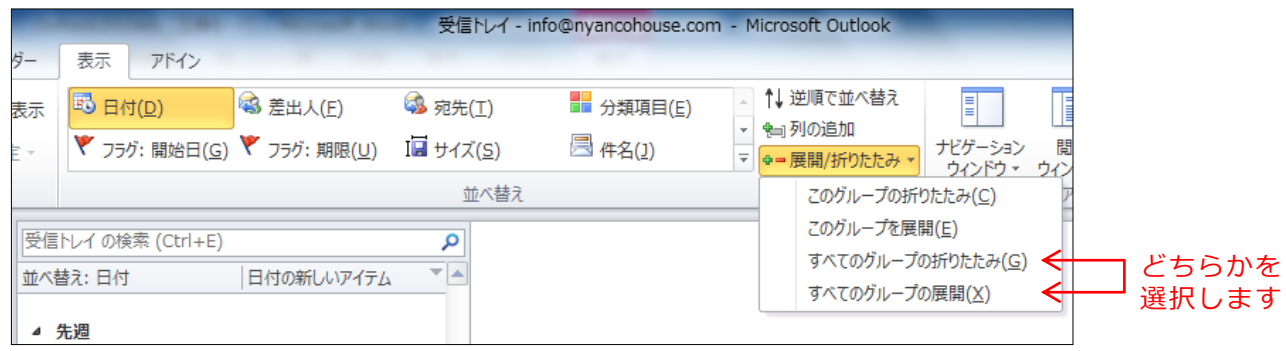

※グループでの表示をやめるためには、、、、、、、

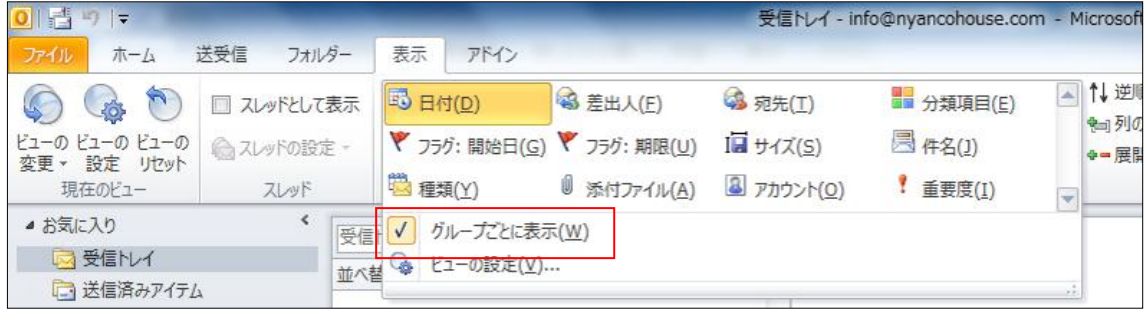

- 「表示」タブをクリックし、「並べ替え」グループの = をクリックし、 「グループごとに表示」をクリックし、チェックを外します。
- ※それぞれのオプションを選択した時に表示されるメッセージ画面

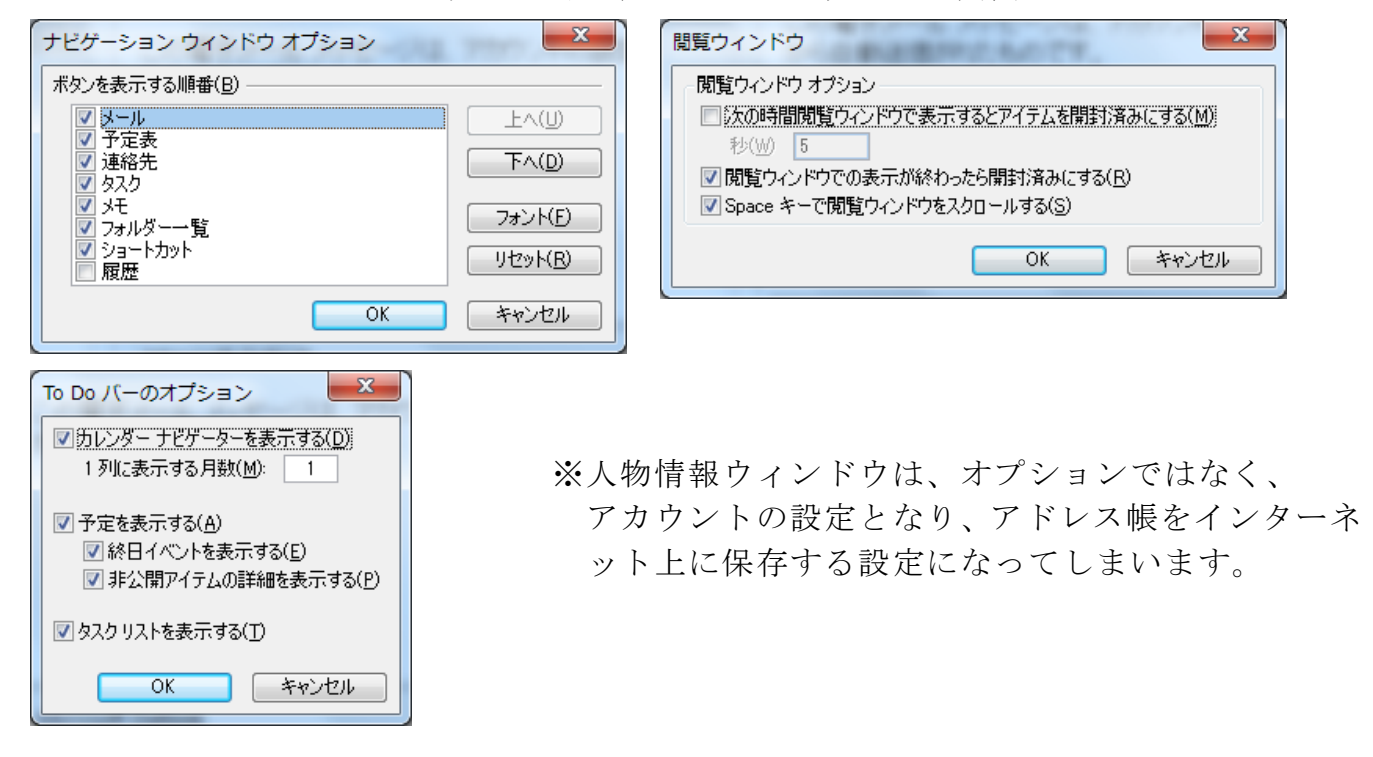

## <span id="page-7-0"></span>◆人物情報ウィンドウ

このウィンドウを活用するとメールを送信した相手の詳細情報や、その相手とやり取りを したメールの情報、関連する人たちの情報などを見ることができます。

「連絡先」に情報を細かく設定しておくと、更にこのウィンドウを活用する事ができます。

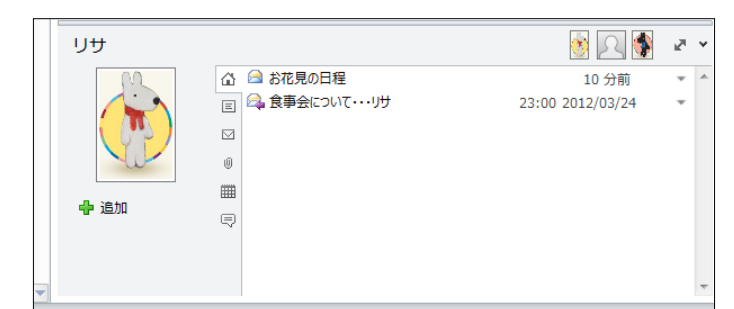

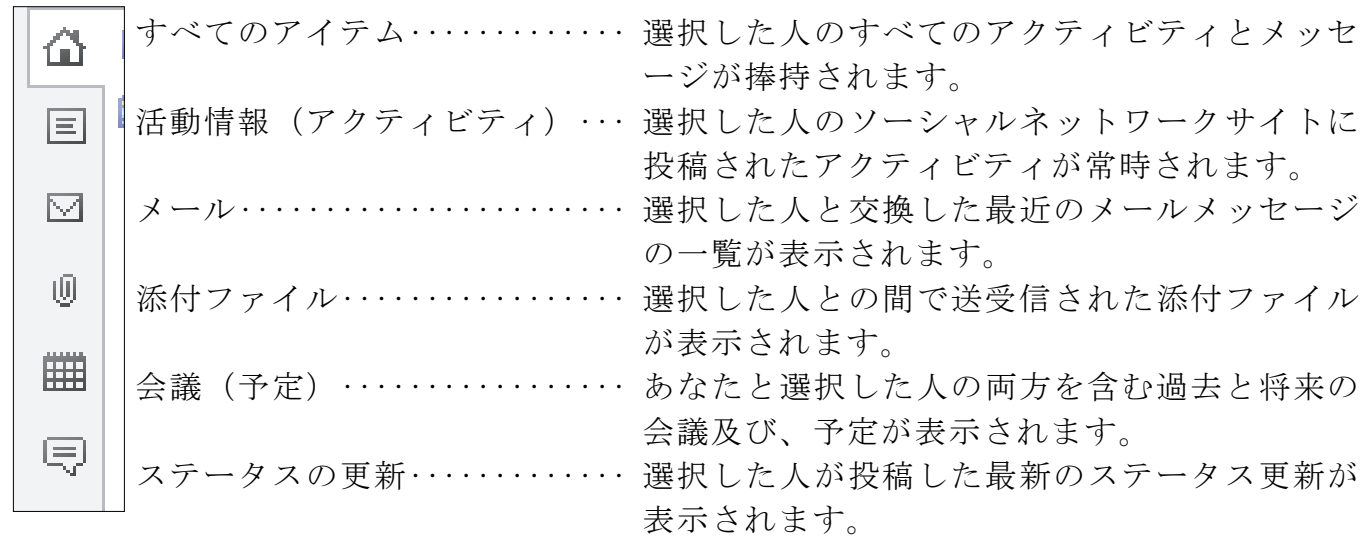

### <span id="page-8-0"></span>◆各フォルダについて

メールを利用する時に一番重要なのが、「受信トレイ」「送信済みアイテム」などのフォル ダ類です。しかし、Outlook2010 には、フォルダが複数できることがあります。 これは、メールを送受信できるように設定をする「アカウント」をどのようなタイミング に追加・設定したかによって違ってきます。次の 3 つのパターンが多いです。

①Outlook2010 の初回起動時に、アカウントの設定をする ..

②Outlook2010 の初回起動時は、アカウントの設定をせず 、次以降の時に設定する .. この時に、「新しい Outlook データフォルダ」を利用する

③Outlook2010 の初回起動時は、アカウントの設定をせず 、次以降の時に設定する .. この時に、「既存の Outlook データフォルダ」を利用する

フォルダの違いは、下を参考にしてください。

①の時 ②の時 ③の時

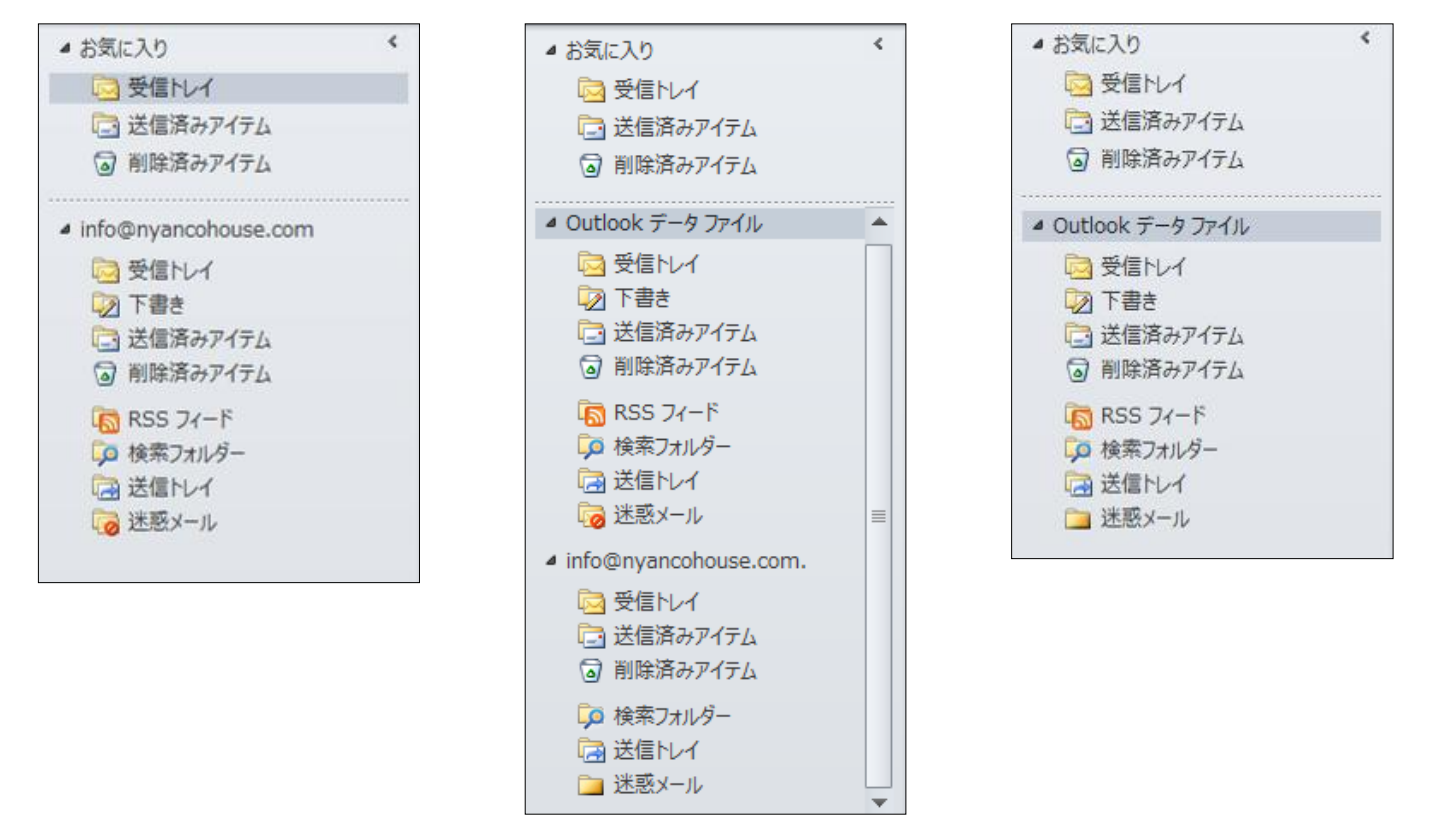

この中で一番厄介なのが②です。何しろ、必要のない「Outlook データファイル」がある からです。この部分が「お気に入り」「アドレス帳」にも関係してきます。

②だけを考えてみます。

メールはいったいどちらに受信され、送信したメールはどちらに入るのか。 これは、アカウント名のほうになり、「Outlook データフォルダ」には入りません。

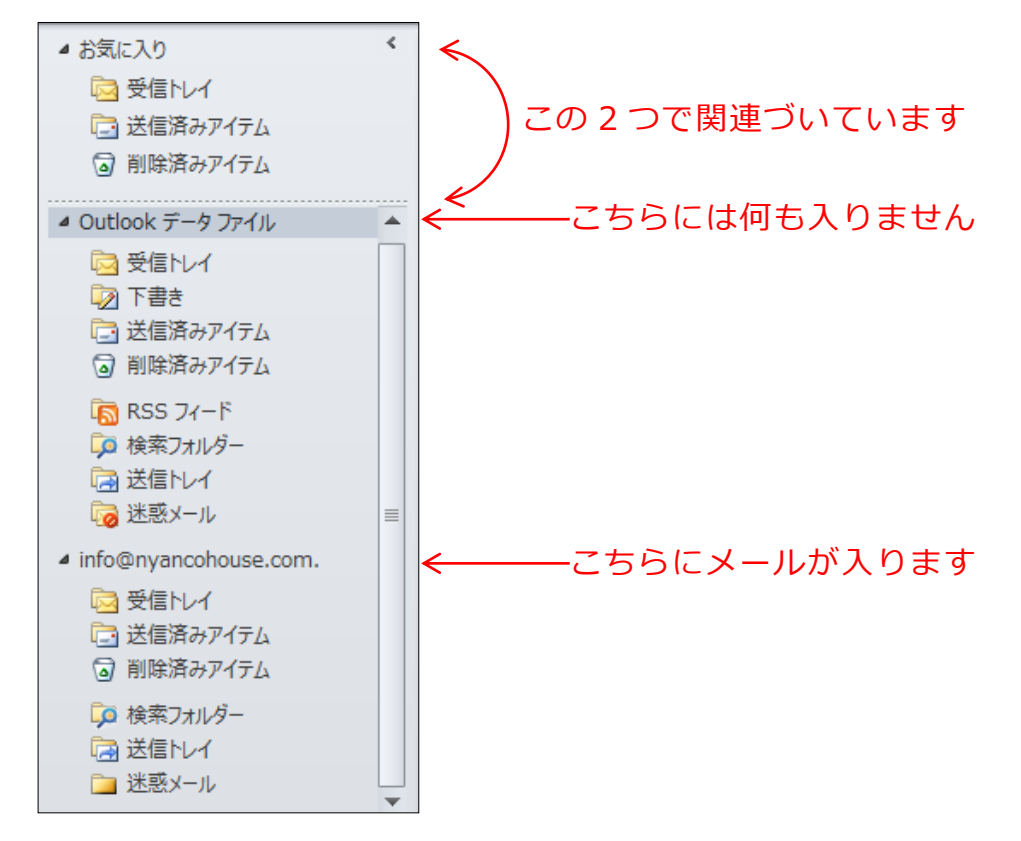

更にもう一つ。一番上にある「お気に入り」はどのフォルダと関連づいているかというと、 「Outlook データフォルダ」になります。

①、③では、それぞれのフォルダにちゃんと関連づいていますので、大丈夫です。

これらの関連付けやフォルダの設定などは「アカウント」で設定されます。

## <span id="page-10-0"></span>◆アカウントの設定の確認

Outlook2010 のメール、アドレス帳の設定はアカウントで見ることができます。

「ファイル」-「情報」-「アカウント設定」-「アカウント設定」と進むと設定画面が 表示されます。

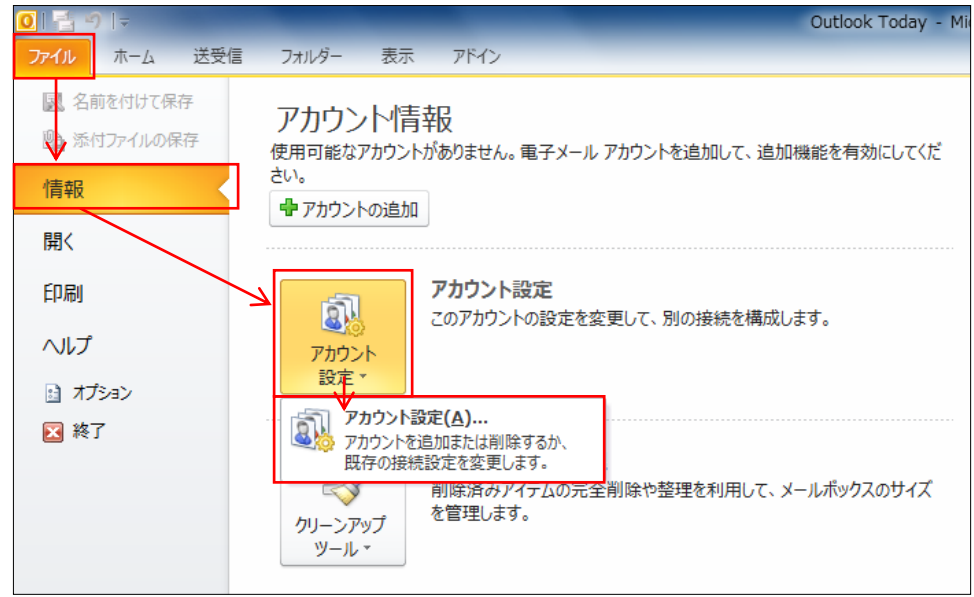

アカウントの設定画面で見るタブは「電子メール」「データファイル」です。

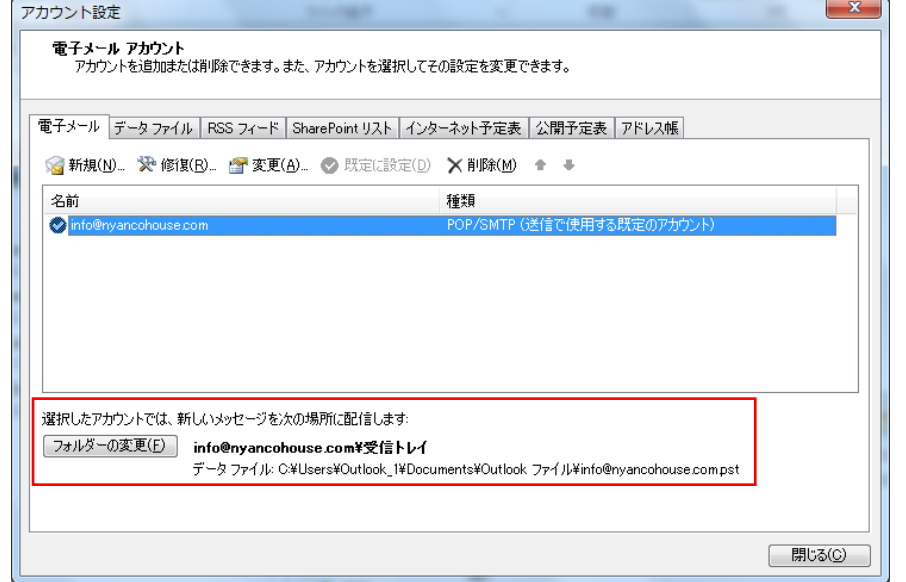

特に「電子メール」では、どのフォルダにメールが入るのかを見ます。 フォルダは「フォルダの変更」で変更することもできますが、わかりにくくなるので、よ ほどでない限り設定されているままで使います。

次に、「データフォルダ」です。

この「データフォルダ」がナビゲーションウィンドウに表示されるフォルダになります。

②の場合は、下のような設定になっています。

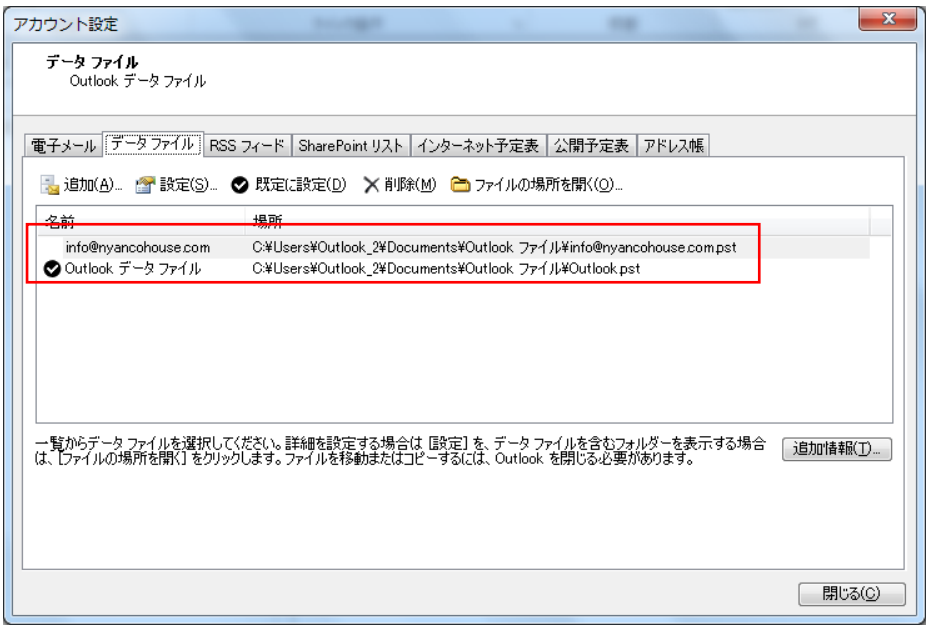

なぜか、使われていない「Outlook データフォルダ」が規定に設定されています。 もちろん、規定を変更することができますが、これに気付かず使ってしまうことが多いで す。

ちなみに③の場合は下のようになります。

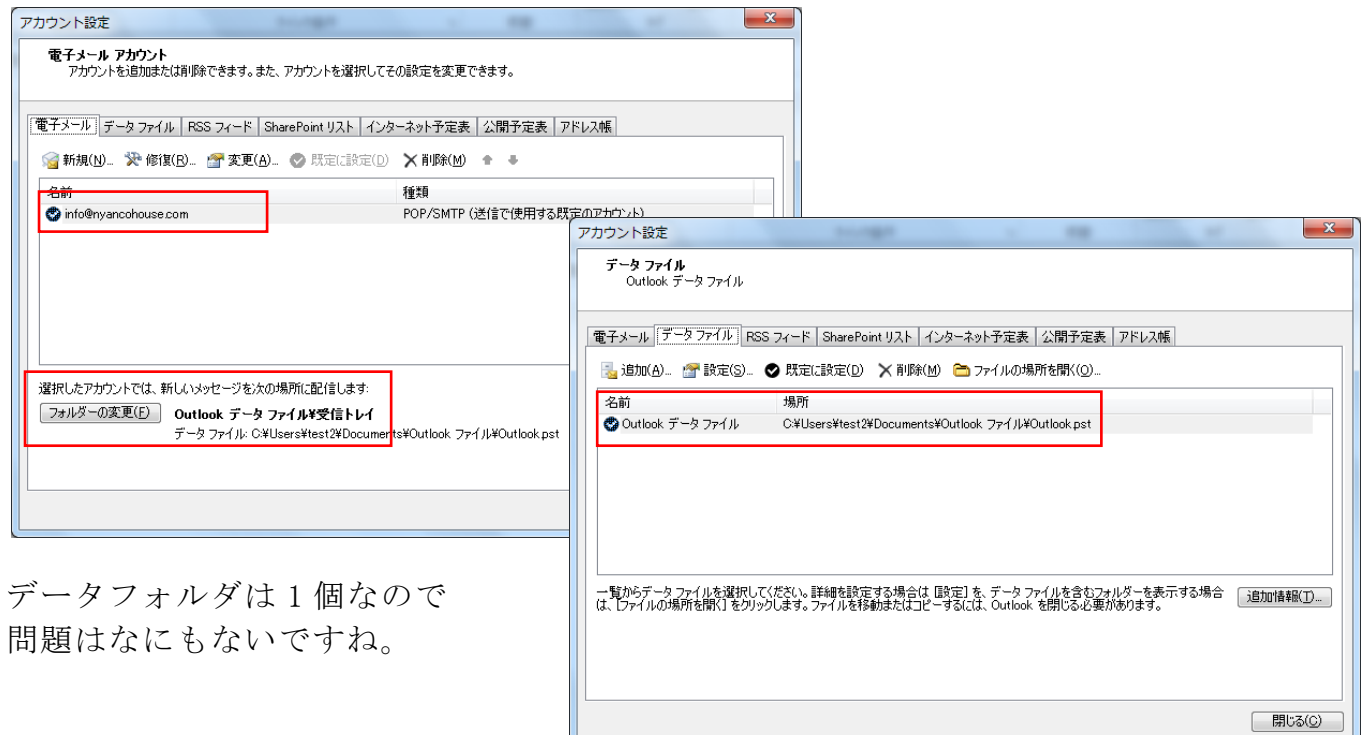

## <span id="page-12-0"></span>◆作成時の違い

基本的には①または③のアカウントの状態が良いと思います。 ①は、初回に作る以外の方法はないのですが、③は初回以降でも作れますので、どの部分 で設定すればいいのか、アカウントの作成について説明します。

(アカウントの作成方法)…あとから追加する方法

- 1.「ファイル」-「情報」-「アカウント設定」-「アカウント設定」をクリックします。
- 2.アカウント設定画面の「電子メール」タブから「新規」をクリックします。

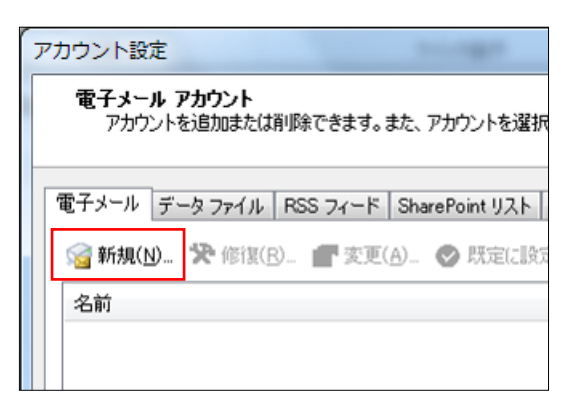

3.「インターネット電子メール」を選択した状態で「次へ」をクリックします。

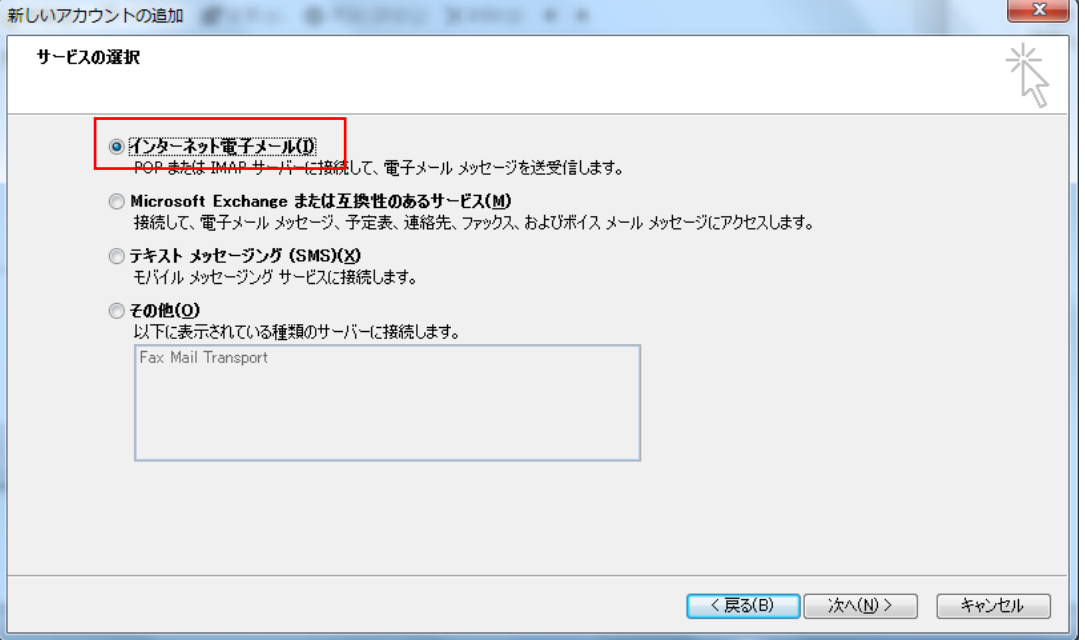

4.下の画面でアカウントの詳細設定をする。

この時に「新しいメッセージの配信先」の部分がポイントになります。

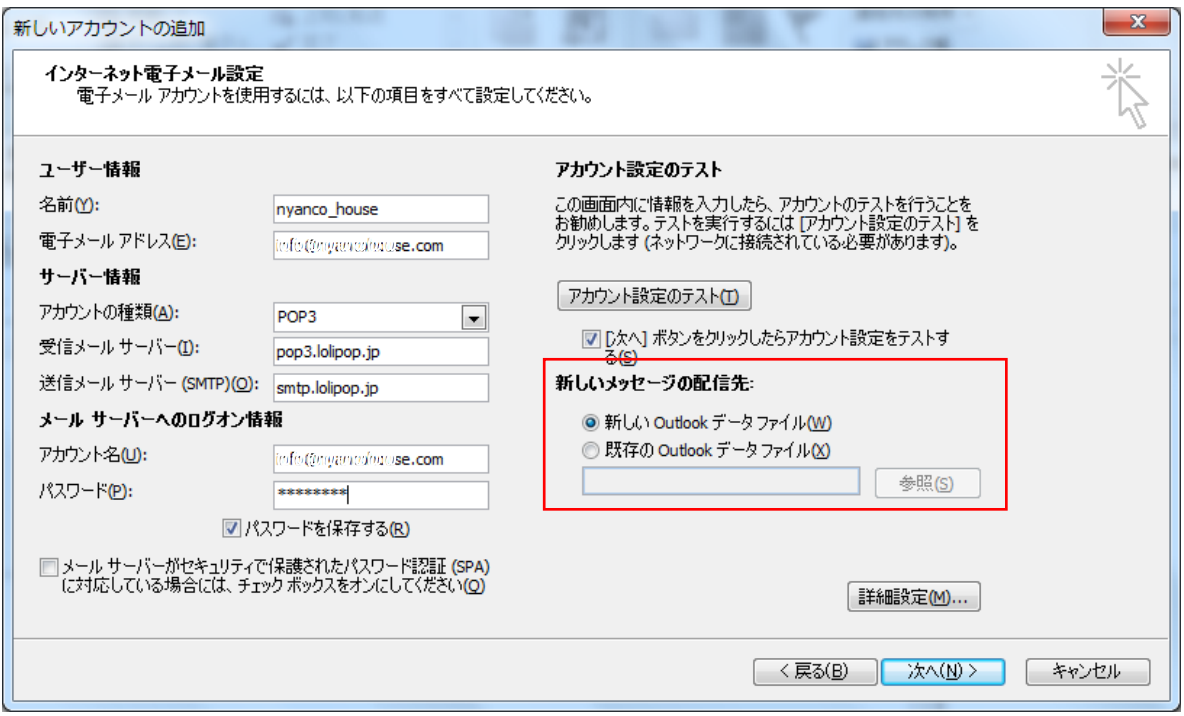

規定では「新しい Outlook データファイル」となっています。この状態で作成を続けると ②と同じようなフォルダ構成になります。

ここを「既存の Outlook データファイル」を選択することで③と同じようなフォルダ構成 になります。

「既存の Outlook データファイル」を選択し、「参照」ボタンをクリックすると、下のよう な画面が表示されます。

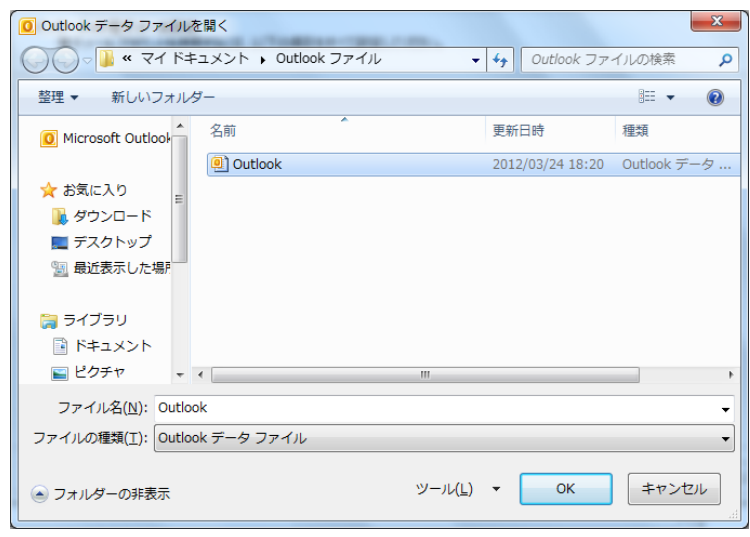

この画面にある「Outlook」ファイルを 選択し、「OK」ボタンをクリックするこ とで、新たにフォルダは作られなくな ります。

また、電子メールの設定では詳細設定をしないと最近は、送信ができない事が多いです。 そのため、この画面の中の「詳細設定」ボタンから送信時を更に設定します。

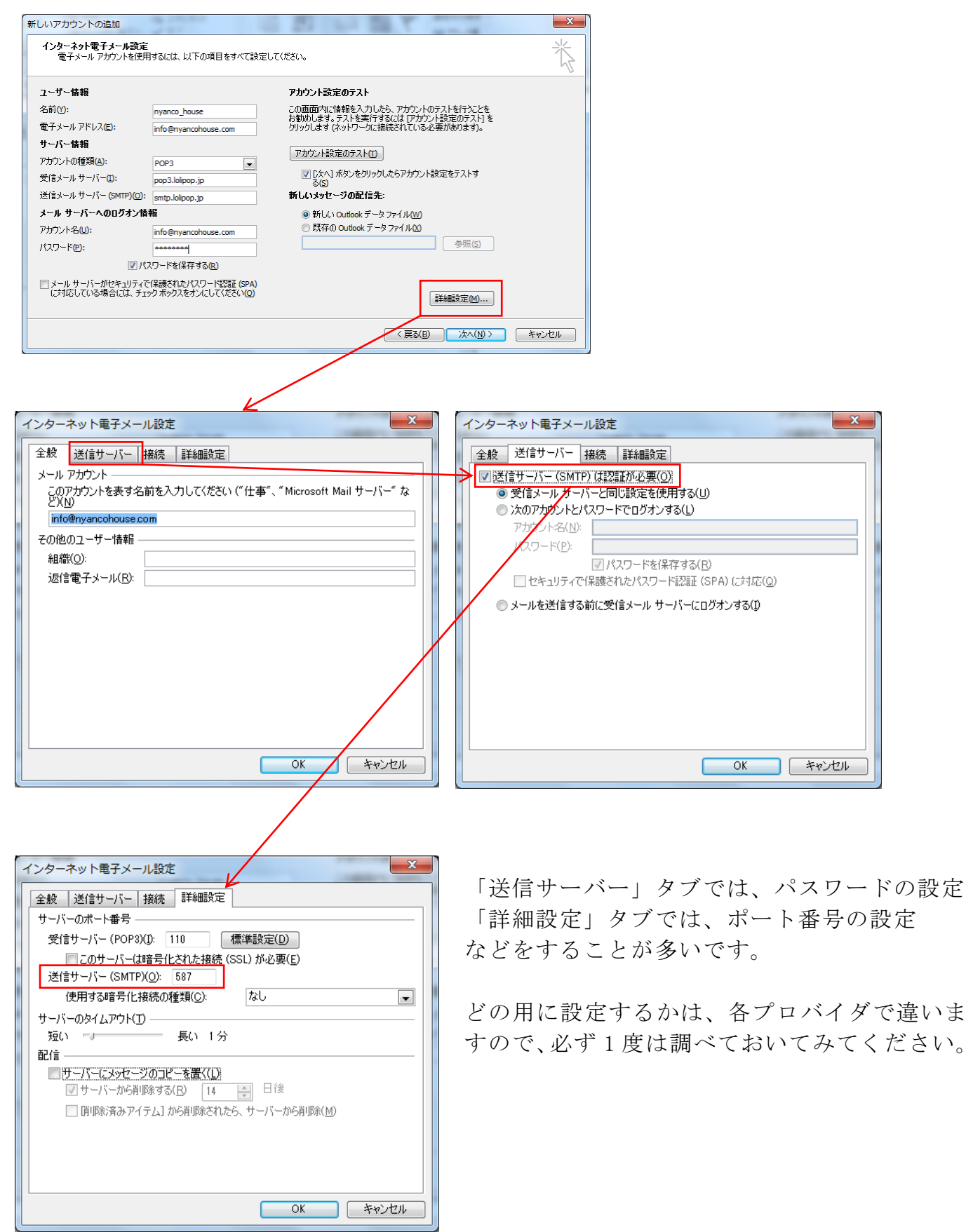

5.各設定が終わり「次へ」ボタンをクリックすると、アカウントのテストがされ、「状況」 がすべて完了になると設定が無事に終わったことを意味します。

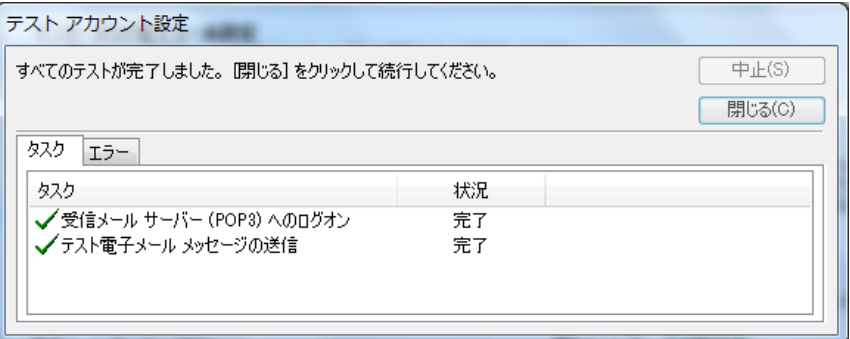

6.テストアカウント設定画面を閉じ、次に進み、完了することでアカウント設定が終了で す。

アカウントの設定は難しいですが、一度やり方を覚えておけば、パソコンが新しくなった 時でもあわてずに設定できますので、なるべく自分の設定はしてみましょう。

<span id="page-16-0"></span>■連絡先について

「連絡先」またの名を「アドレス帳」。どちらがホント?と思ってしまうのですが、 「アドレス帳」だと思います。「連絡先」というのは Outlook の中の名称かな?と。

その証というわけではありませんが、「アカウント設定」では「アドレス帳」と表 示されています。

では、このアドレス帳。実は初期状態から中身がいくつかに分かれています。 今までのメールソフトではこんなことはなかったのですが、Outlook では違いま すので、気を付けてください。

連絡先 ・ 連絡先候補 ・ モバイル用の連絡先 ・ モバイル用の連絡先候補

以上が既に作られているものです。

ここで、中心に使うのは「連絡先」です。

自分で登録したものは全てここに入る予定なのですが、登録時にちゃんと指定し ていないと別の場所に入ってしまうので気を付けましょう。

では、まず、登録方法のおさらいから。 登録方法には、大きく 2 種類あります。

ナビゲーションウィンドウの「連絡先」メニューから登録 ··· 連絡先の登録(1) 「ホーム」タブの「アドレス帳」から登録 ················· 連絡先の登録(2)

最終的に登録する画面は同じものが表示されます。

## <span id="page-17-0"></span>◆連絡先の登録(1)

1.ナビゲーションウィンドウの「連絡先」メニューをクリックします。

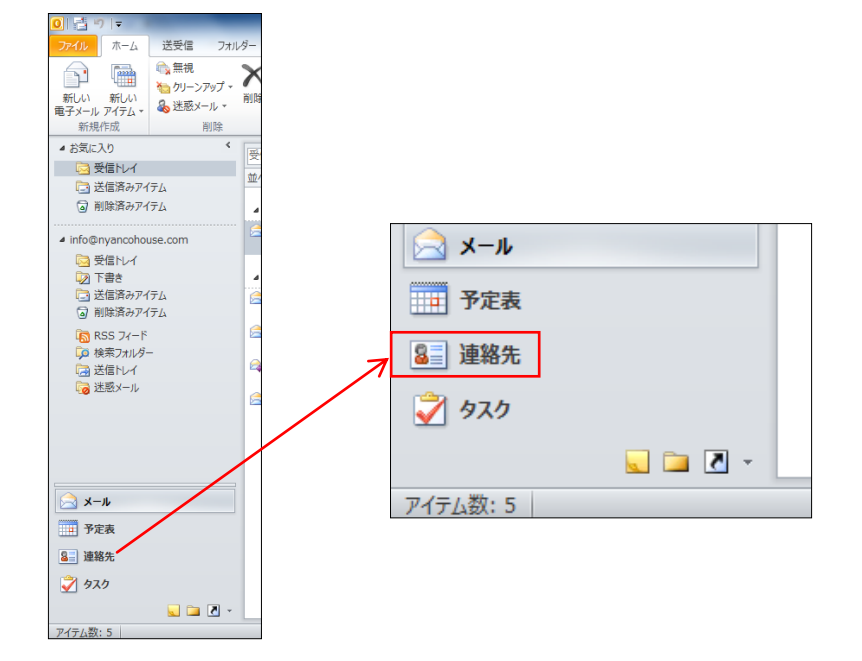

2.ナビゲーションウィンドウの「個人用の連絡先」から「連絡先」が選択されていること を確認します。他の連絡先が選択されている場合は、「連絡先」をクリックします。

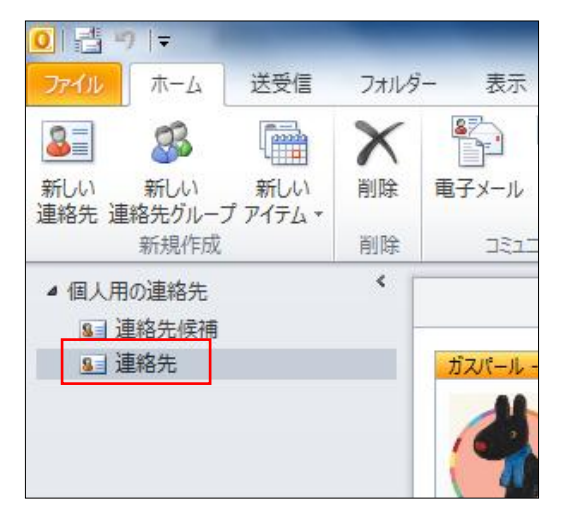

3.「ホーム」タブの「新しい連絡先」をクリックします。

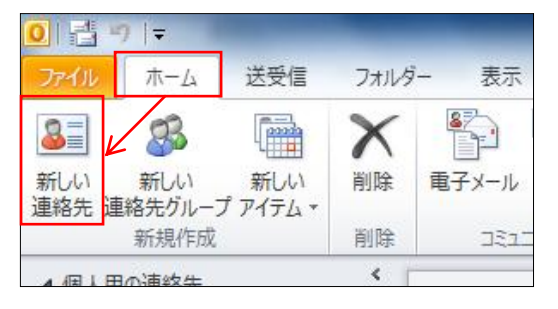

4.下のような画面が表示されるので、必要な内容を入力します。 最低限必要なのは、「姓」「名」と「電子メールアドレス」です。

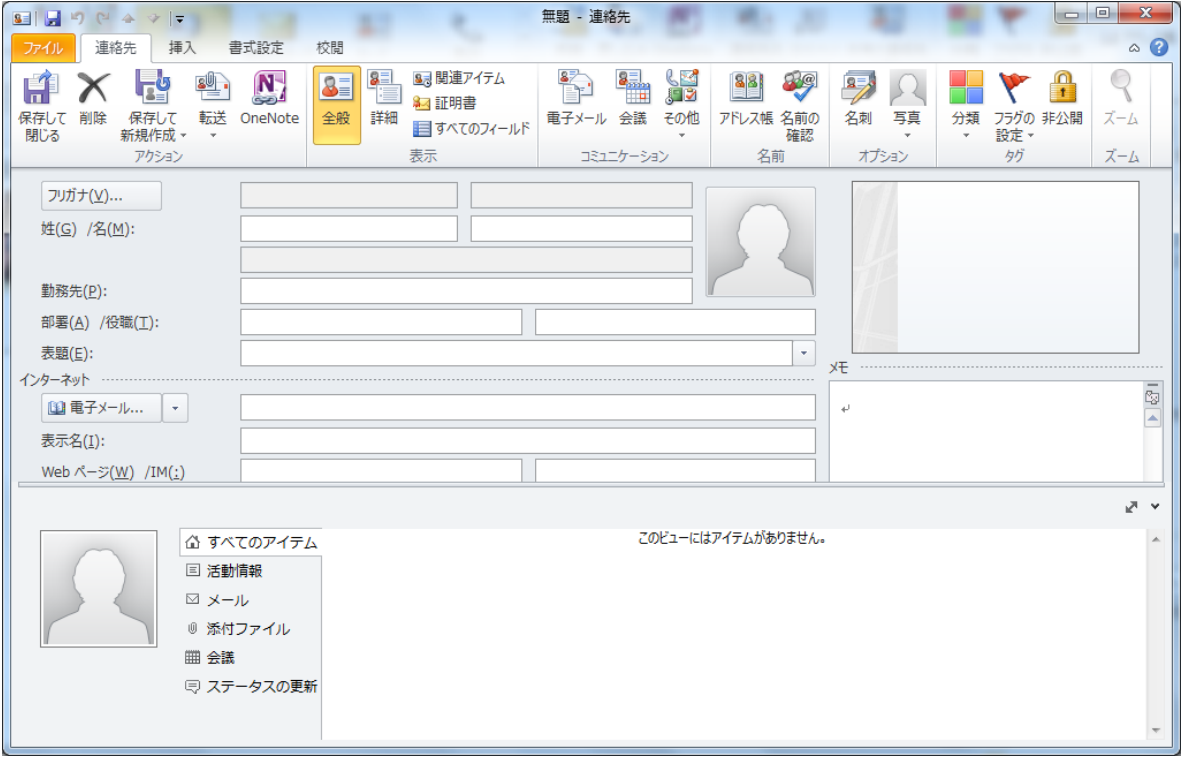

5.「保存して閉じる」をクリックします。

## <span id="page-19-0"></span>◆連絡先の登録 (2)

1.「ホーム」タブをクリックし、「アドレス帳」をクリックします。

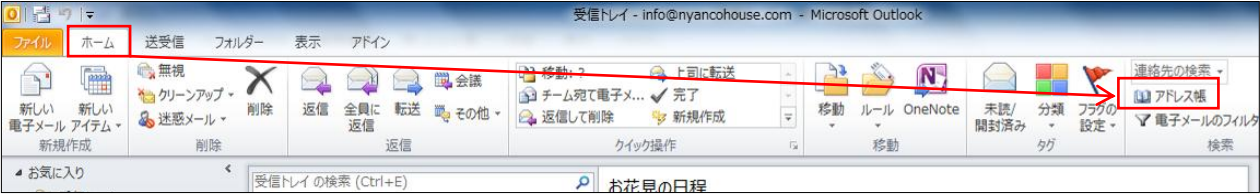

※この時、ナビゲーションウィンドウのメニューはどれを選択していても大丈夫です。 上の画面は「メール」メニューが選択されている状態です。

2.下のような画面が表示されるので、「ファイル」をクリックし、 「エントリの作成」をクリックします。

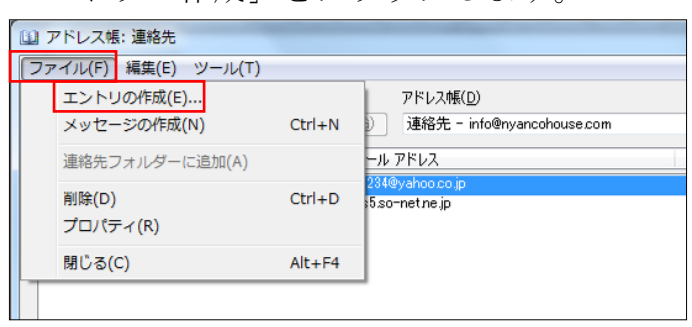

3. 右のような画面が表示されるので、 「エントリの種類の選択」は 「新しい連絡先」が選択されている ことを確認し、 「作成先」は、「連絡先」になって いることを確認します。

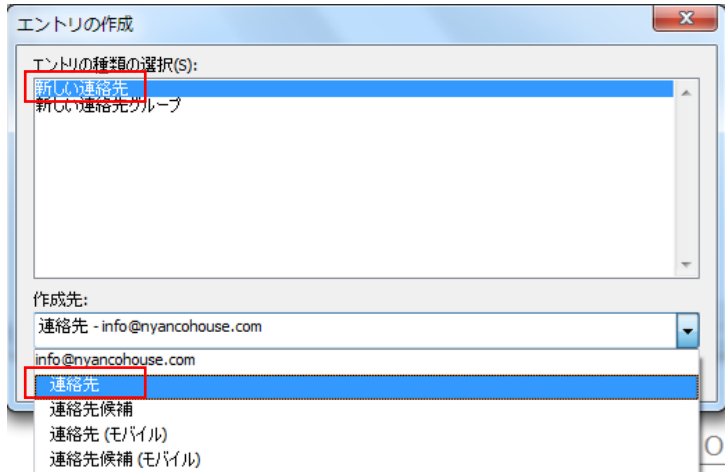

- 4.「OK」ボタンをクリックします。
- ここから先は、「連絡先の登録(1)」の 4. からを参考に操作します。

#### <span id="page-20-0"></span>◆連絡先、連絡先彼陣絡先(モバイル)連絡先候補(モバイル)

Outlook には、連絡先が最低でも 4 つあります。 その内訳というか、それぞれの役割は次の通りです。

連絡先 ···················· 自分で登録したものが入ります 連絡先候補 ················ Outlook で 1 度でも送信したことがある電子メールアド レスが自動的に登録されます 連絡先 (モバイル) ········· Windows Phone に対応した連絡先 連絡先候補(モバイル) ···· Windows Phone に対応した連絡先となり、1 度でも送信 したことがある電子メールアドレスが自動的に登録さ れます

モバイルについては、Windows Phone のみの対応なんので、この機種を持っていない場合 は、使うことができません。

ですので、今回関係するのは、「連絡先」と「連絡先候補」になります。

「連絡先」は何も問題はないのですが、「連絡先候補」は自分では登録していないアドレス まで「候補」として自動登録されます。

「連絡先候補」に登録されたものは、「連絡先」に変更したり、「連絡先候補」から削除し たりできます。

また、自動で登録しないように設定することもできます。

(「連絡先候補」から「連絡先」に変更する)

- 1.ナビゲーションウィンドウの「連絡先」メニューをクリックします。
- 2.「個人用の連絡先」の中から「連絡先候補」をクリックします。
- 3.一覧の中から「連絡先」に変更したいものを「連絡先」にドラッグします。

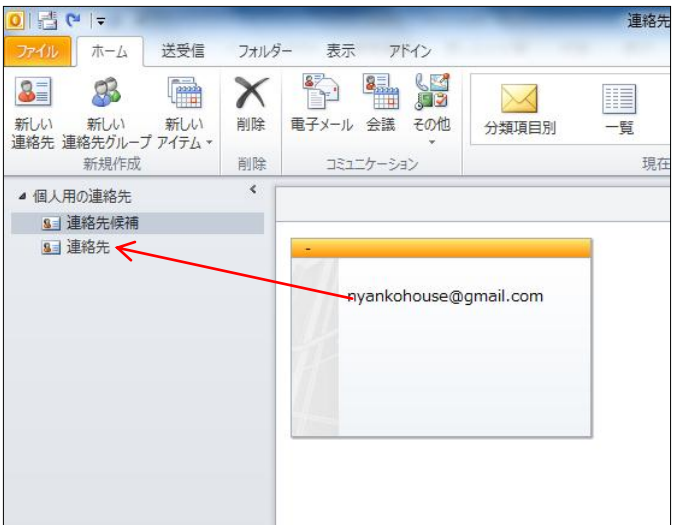

(連絡先候補から削除する)

- 1.ナビゲーションウィンドウの「連絡先」メニューをクリックします。
- 2.「個人用の連絡先」の中から「連絡先候補」をクリックします。
- 3.一覧の中から削除したいものをクリックします。
- 4.「ホーム」タブの「削除」ボタンを クリックします。

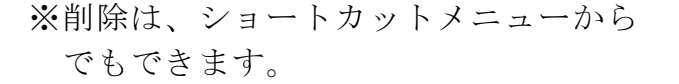

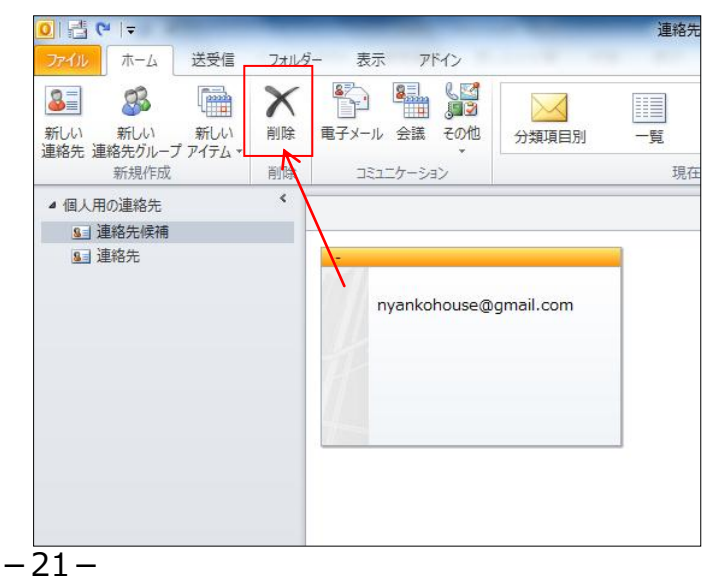

(連絡先候補の自動登録の解除)

1.「ファイル」タブをクリックし、「オプション」をクリックします。

2.下のような画面が表示されるので、左側の「連絡先」をクリックします。

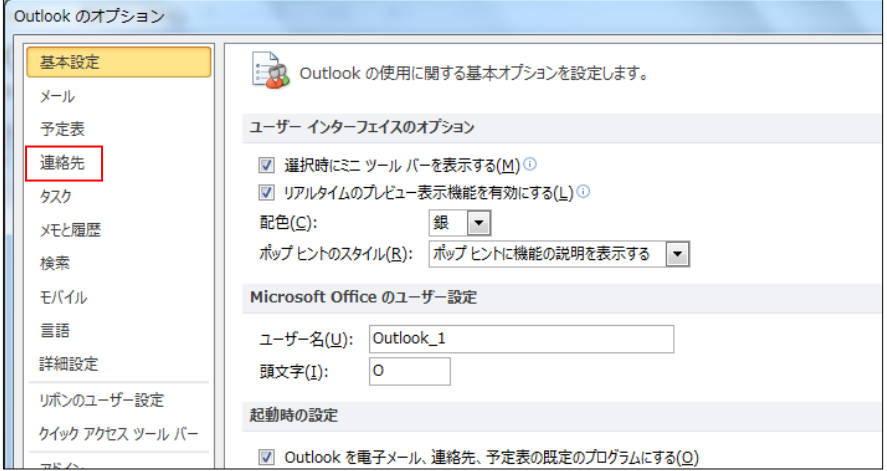

3.右側の一覧の最終行に

「Outlook アドレス帳に登録されていない受信者の連絡先を自動的に作成する」の チェックをクリックし、外します。

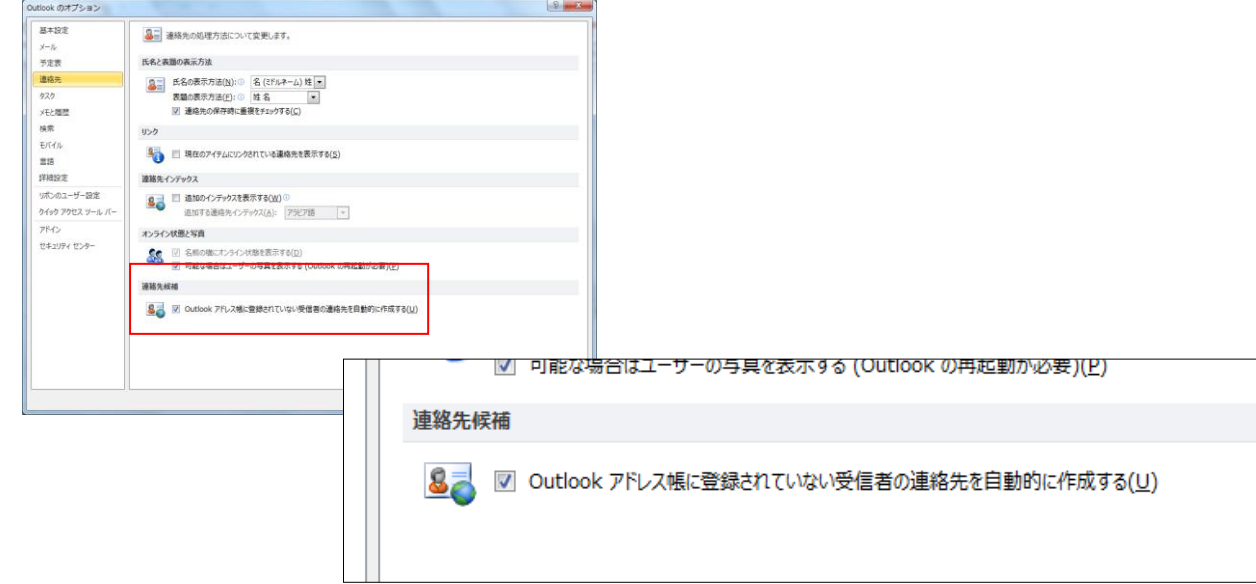

4.「OK」ボタンをクリックします。

※次の送信から候補に登録されなくなります。

#### <span id="page-23-0"></span>◆宛先設定簡略

メールの宛先を指定する時に、アドレス帳から探して出さなくても、1 度でも送 信したことがある相手の場合、連絡先候補に情報が残るので、その人の「名前」 を宛先に入力しても、宛先を指定したことになります。

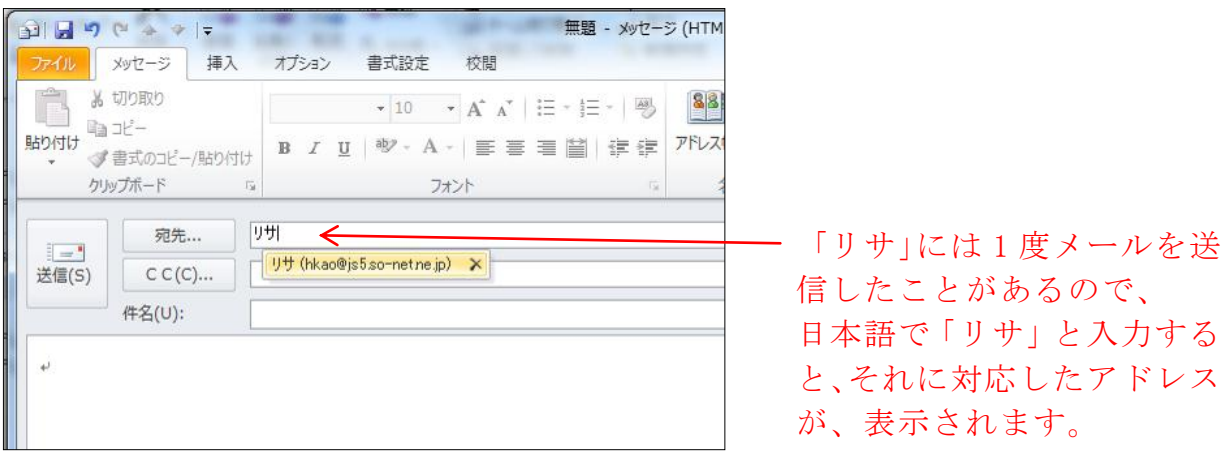

## <span id="page-23-1"></span>■署名について

署名は、自分の名前とアドレスを登録するだけではなく、いくつかの署名を用意して、相 手によって、メールの内容によって、分けて使うと便利です。

(署名の作成)

1.「ファイル」をクリックし、「オプション」をクリックします。

2.下のような画面が表示されるので、左側の「メール」をクリックします。

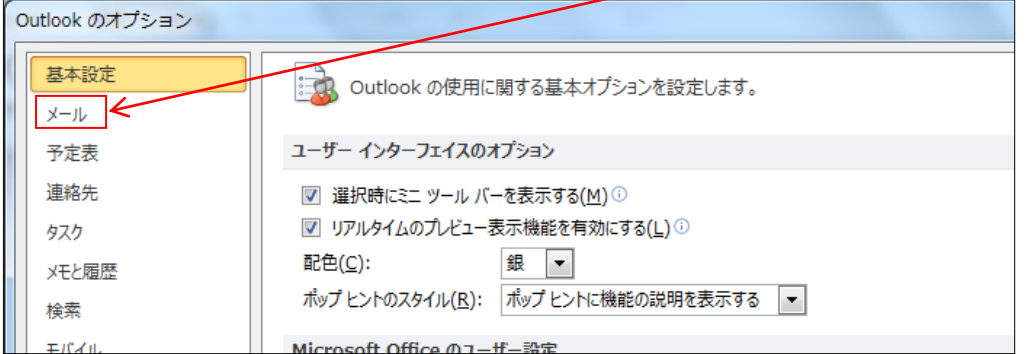

3.「署名」ボタンをクリックします。

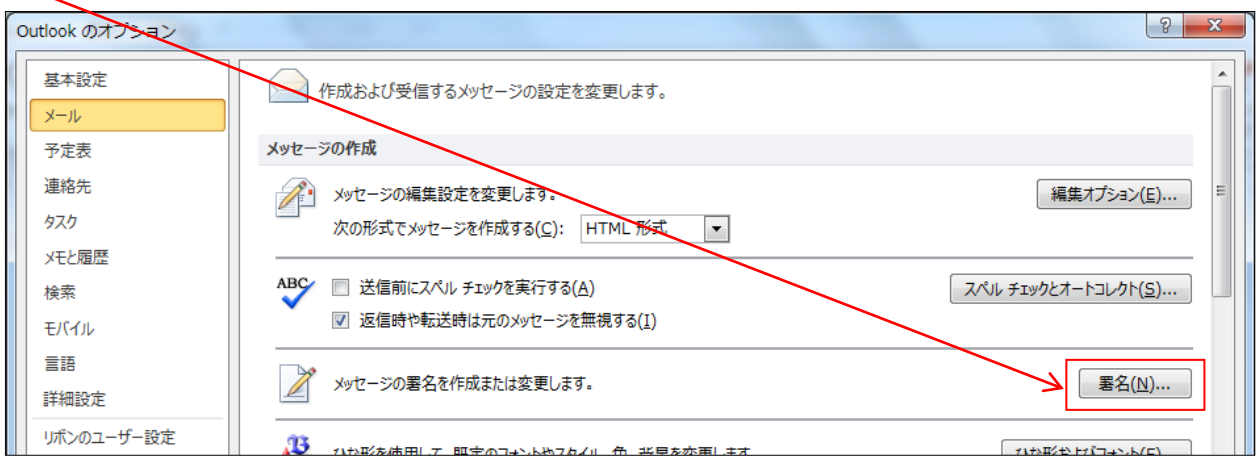

4.下のような画面が表示されるので、「新規作成」をクリックします。

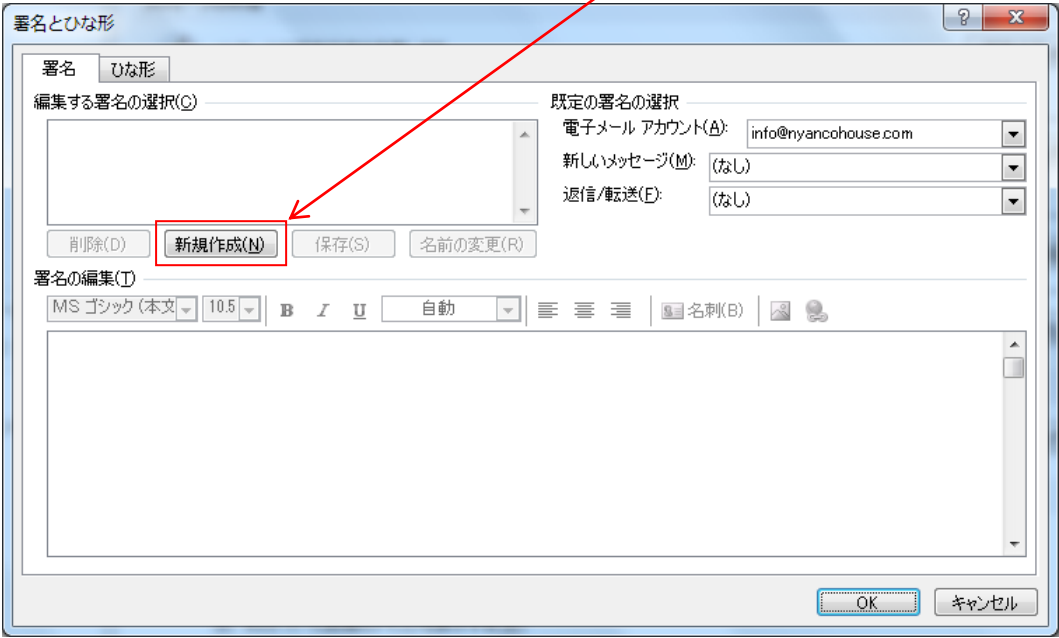

5.下のような画面が表示されるので、署名のタイトルを入力し、「OK」をクリックします。

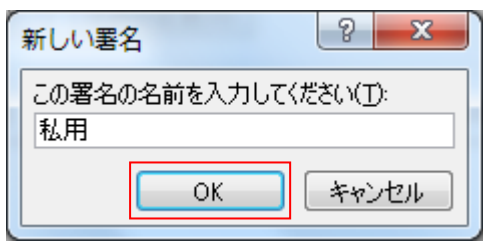

6.署名の編集の枠の中に必要な内容を入力します。

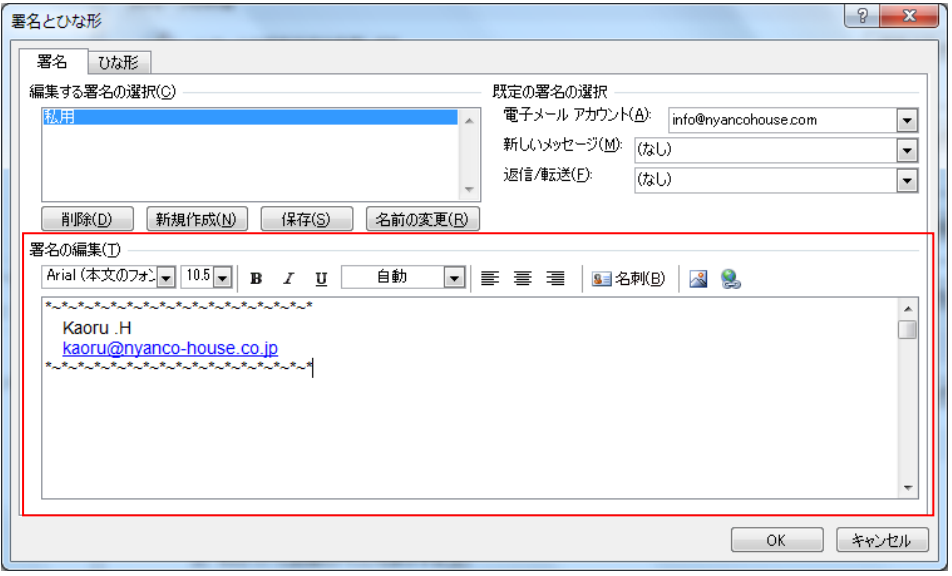

7.「規定の署名の選択」から、「新しいメッセージ」と「返信/転送」の指定をします。

新しいメッセージ ··新しいメッセージを作成した時に、どの署名を使うか一覧から 指定する 返信/転送 ·········返信または転送をした時に、どの署名を使うか一覧から指定す る

- 8.「OK」をクリックし、署名の画面を終了します。
- 9.「OK」をクリックし、オプションの画面を終了します。

※たくさん署名を作った場合は、メッセージの作成の時に、どれを入れるか選択すること ができます。

署名だけを登録するのではなく、あいさつなどの言葉も登録しておくと便利かもしれませ  $h_{\rm o}$ 

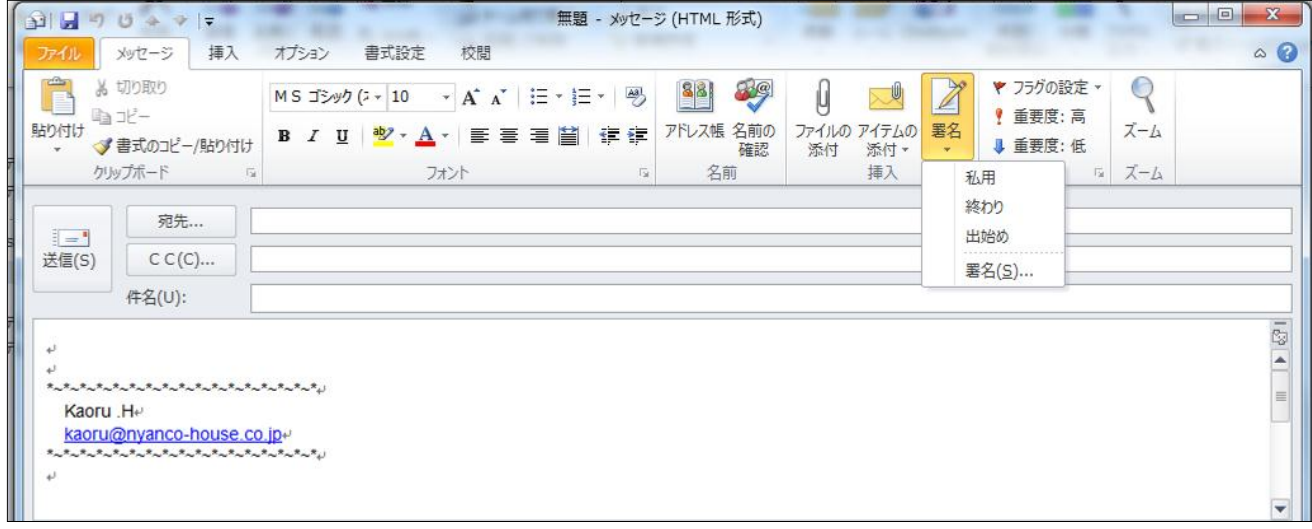

私用

Kaoru H <u>kaoru@nyanco-house.co.jp</u><br>\*~\*~\*~\*~\*~\*~\*~\*~\*~\*~\*~\*~\*~\*~\*

出始め かいしん 終わり

はじめまして、かおると申します。 この度は、お問い合わせいただきまして、 誠にありがとうございます。

お問い合わせ頂きました内容について 以下の回答をお送りいたします。

お忙しいところ、お手数をおかけいたしますが、 何卒宜しくお願い申し上げます。